AN-X3-AMX-RIO Reliance AutoMax Remote I/O AutoMax Remote I/O<br>Communication Module User Manual

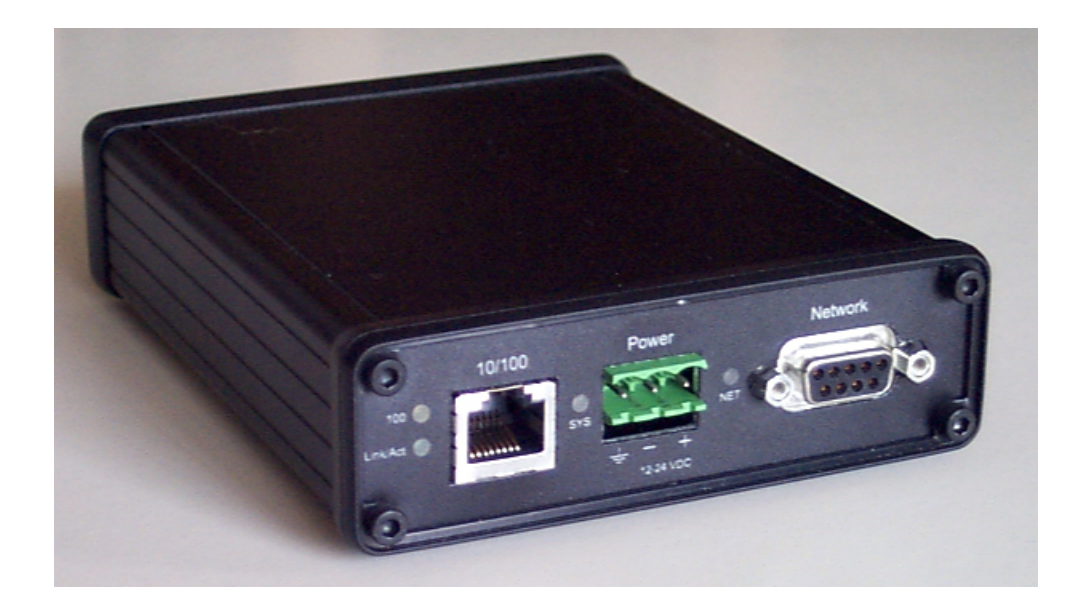

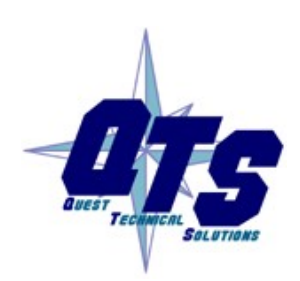

Quest Technical Solutions 321 757-8483

qtsusa.com qtsusa.com/dist

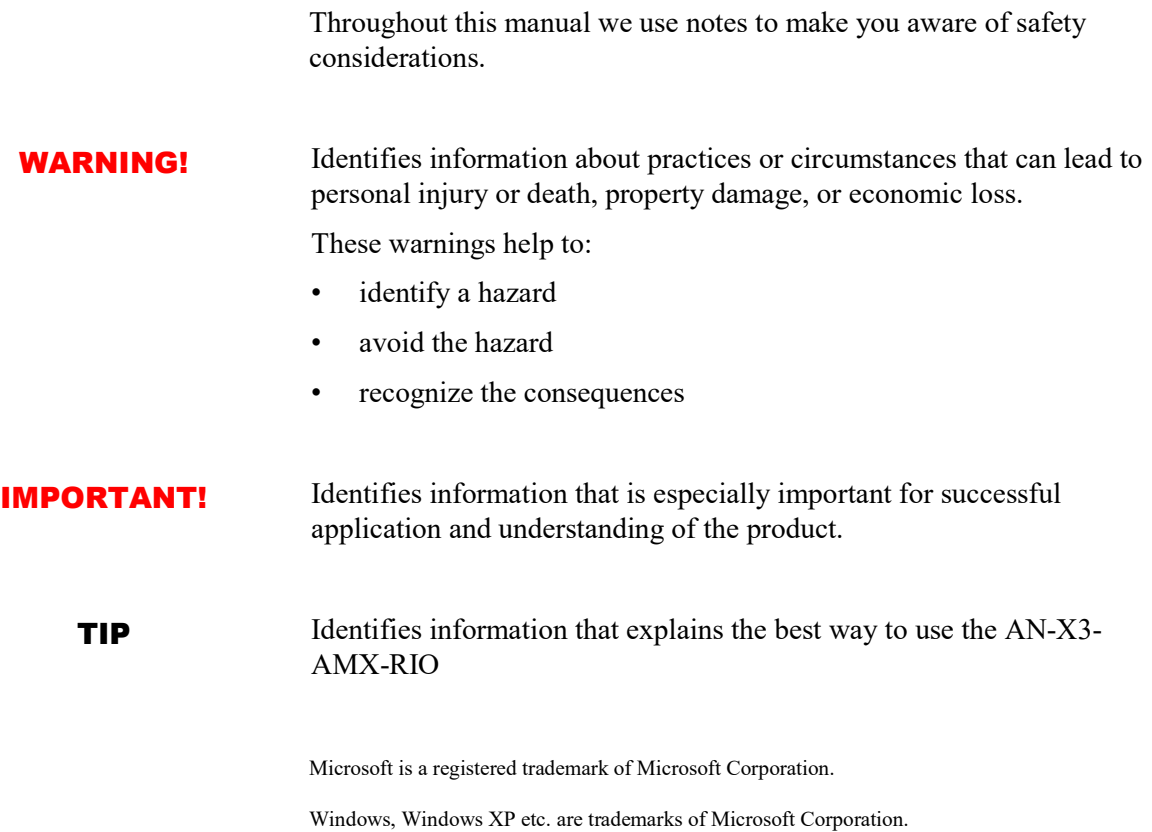

ControlLogix, RSLinx and RSLogix 5000 are trademarks of the Allen-Bradley Company, Inc.

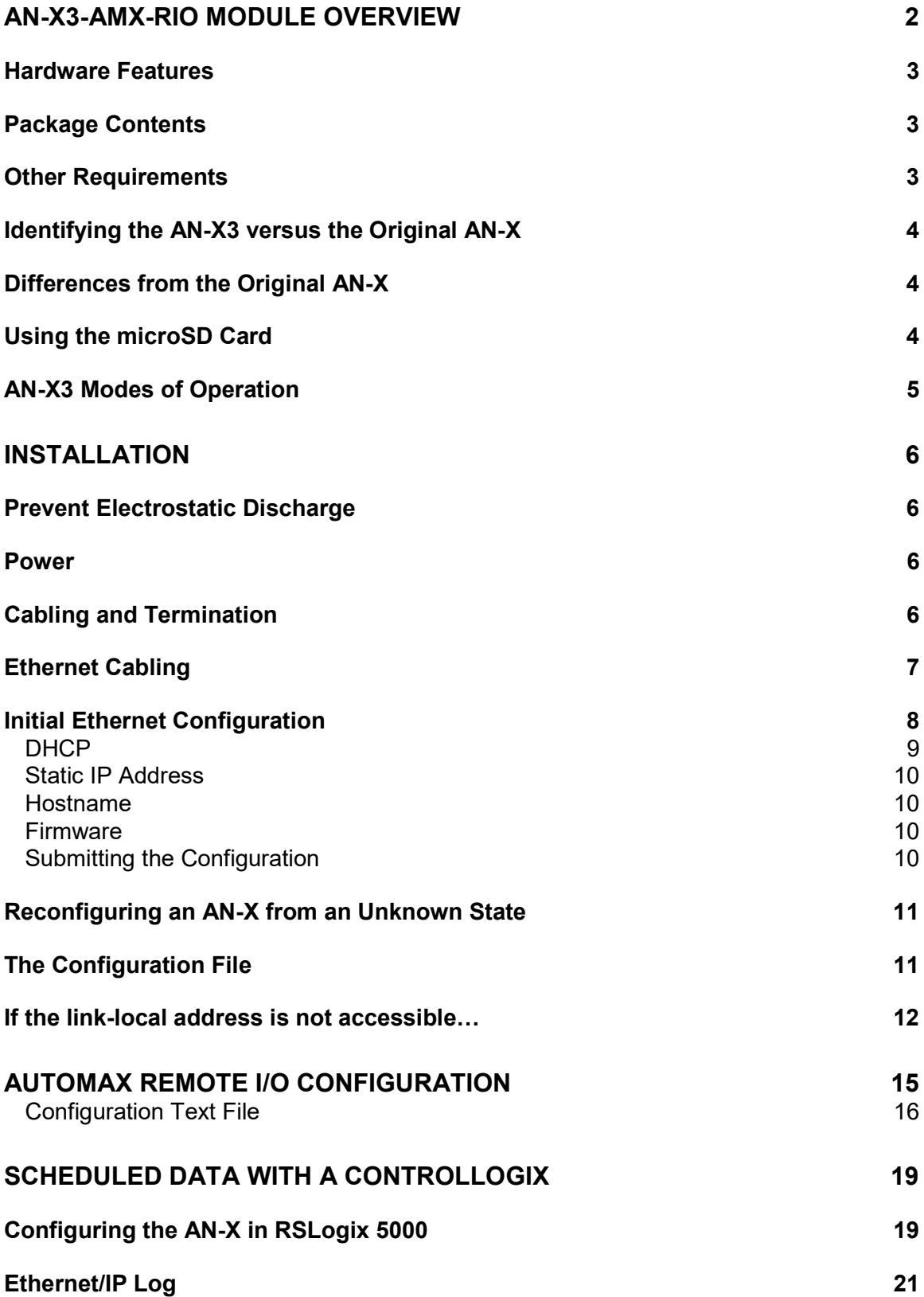

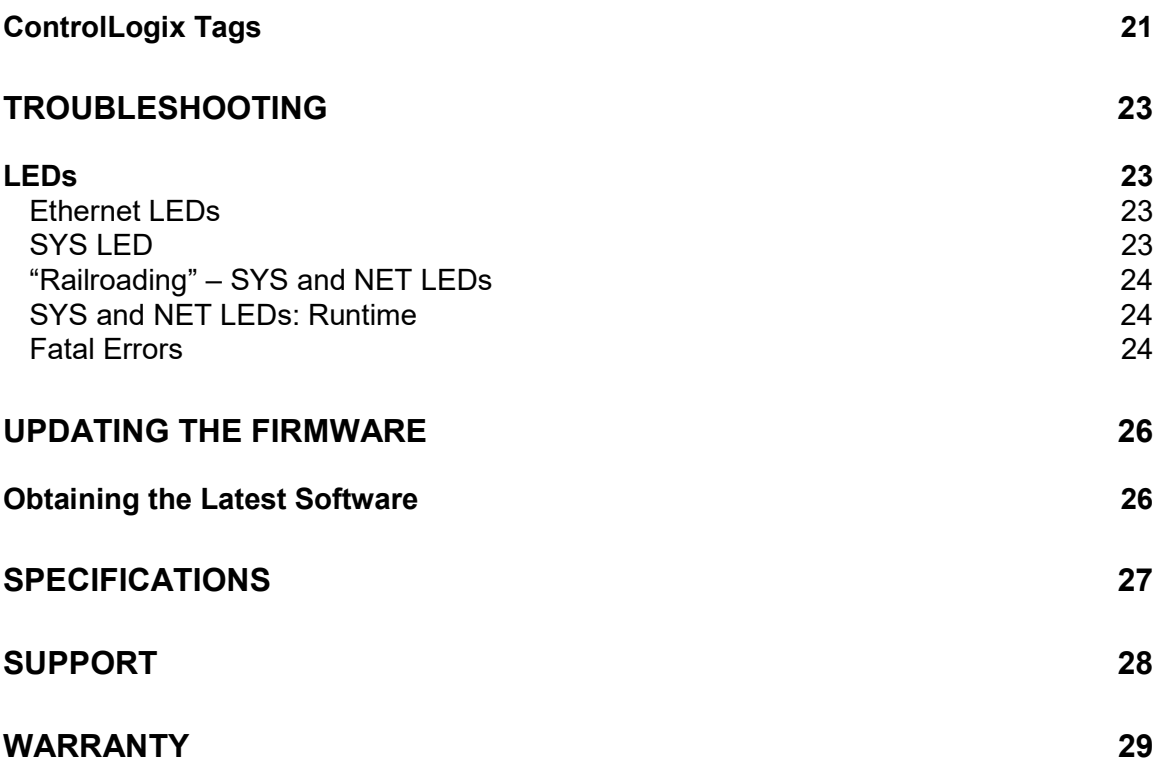

## AN-X3-AMX-RIO Module Overview

The AN-X3-AMX supports several firmware images. This manual focuses on AN-X3-AMX-RIO-MAS firmware.

The AN-X3-AMX-RIO communications module allows an Ethernet/IP Scheduled Originator, including a ControlLogix processor to control Reliance AutoMax Remote I/O. The module acts as a master on the AutoMax remote I/O network.

The module:

- Scans up to 7 slave drops
- Supports up to 248 words of scheduled output data and up to 250 words of scheduled input data
- Scans AutoMax remote I/O racks and heads
- Maintains diagnostic counters

The AN-X3-AMX-RIO module exchanges scheduled data over Ethernet with a ControlLogix processor, with RPIs from 1 to 750 ms. Refer to page 19 for details.

The AN-X3-AMX-RIO module has a web interface for configuration and for monitoring.

The module can auto-configure the currently connected AutoMax remote I/O network and create a configuration text file.

The module also generates ControlLogix alias tags and diagnostic data descriptions that can be imported to RSLogix.

A watchdog timer is implemented in the module's hardware. If the firmware does not kick the watchdog within the timeout period, the watchdog times out and places the module into a safe fatal failure state.

A jabber inhibit timer is implemented in the module's hardware. If the network transmitter is on longer than 150% of the longest network frame time, the transmitter is forced off and the module is placed into a safe fatal failure state.

The module firmware can be updated from the web interface, or copied to the modules micro SD card. Refer to page 26 for details.

## Hardware Features

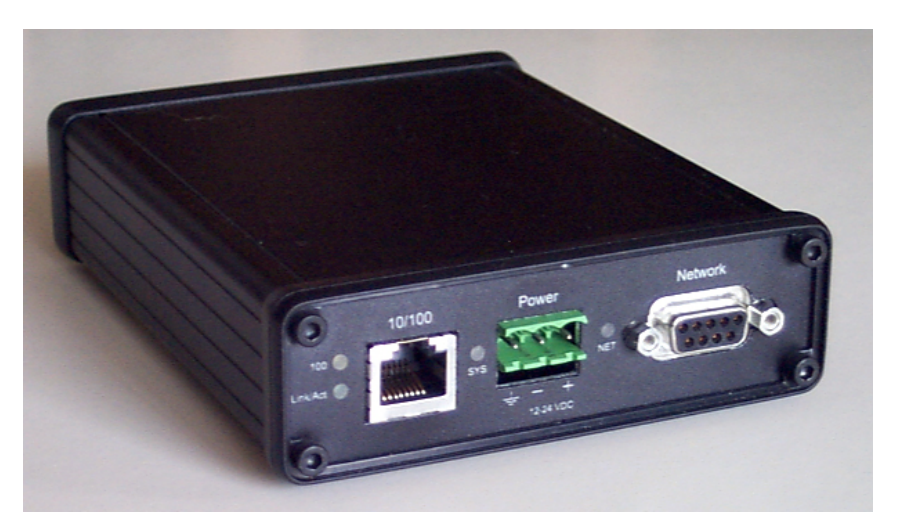

The module has:

- LEDs to indicate the status of the connection to the Ethernet, its own internal state, and the state of the connection to the remote I/O network
- an Ethernet connector
- a 9-pin D-shell connector to connect to the AutoMax remote I/O network
- a power connector

## Package Contents

- AN-X3-AMX-RIO module
- 3 pin Phoenix power connector

### Other Requirements

To exchange scheduled data with a ControlLogix processor over Ethernet requires:

- Version 12 or above of RSLogix 5000
- version 12 or above of the ControlLogix firmware
- 100 Mbit/second Ethernet network and hardware ENBT etc.)

## Identifying the AN-X3 versus the Original AN-X

The label on the bottom toward the front says AN-X3.

There is a slot at the back for the microSD card.

When initially powered up:

- AN-X3 railroads (alternates) SYS and NET LEDs green as it starts up
- without the Ethernet cable attached, the Ethernet 10/100 (upper) LED is on for AN-X3 (both Ethernet LEDs are off for the original AN-X)

## Differences from the Original AN-X

AN-X3 modules have a microSD card for storage of firmware and configuration data.

You no longer need AnxInit; everything can be done from the web interface or by editing files on the microSD card.

Operation is simplified, there are production and maintenance modes only.

The AN-X3 requires firmware version 4 and above.

The AN-X3 uses the same hardware interface to the automation networks.

The AN-X3 uses two Data – INT connections. RIO Data in slot 0, diagnostic and staus information in slot15.

## Using the microSD Card

The AN-X3 microSD card stores configuration data and firmware.

The are no restrictions on the size or speed of the card. The format must be FAT-16 or FAT-32.

The card must be present while the AN-X3 is running.

**WARNING!** Do not remove the card while the AN-X3 is powered on!

If the AN-X3 is inaccessible from Ethernet because of its settings, you can remove the card and edit the file config.txt. Refer to page 11 for details.

Reinsert the card in the slot at the back of the AN-X3, with the pins facing up.

WARNING! If you remove the card to edit the configuration file, push the card in straight or the card might fall inside the case and you will have to disassemble the AN-X3 to retrieve it (7/64 Allen wrench) .

## AN-X3 Modes of Operation

There are two AN-X3 modes of operation:

- Maintenance mode. The AN-X3 runs the maintenance firmware at startup. It performs diagnostics (memory tests, etc), copies any changes from the microSD card. If there are no errors, it starts the AN-X3 in production mode.
- Production mode. This is the normal runtime mode of operation.

## Installation

## Prevent Electrostatic Discharge

The module is sensitive to electrostatic discharge.

Electrostatic discharge can damage integrated circuits or semiconductors. Follow these guidelines when you handle the module:

- Touch a grounded object to discharge static potential
- Do not touch the connector pins

### Power

WARNING!

AN-X requires a DC power input of anywhere from 12 to 24 VDC.

Left to right the pins on the power connector are chassis ground, negative voltage and positive voltage.

The chassis ground should be connected.

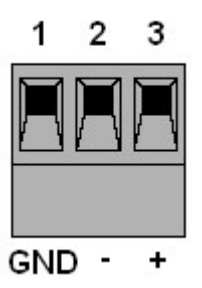

Maximum power consumption is 3.6 watts, 300 mA  $\omega$  12VDC, 150 mA @ 24VDC.

The part number for the power connector is:

Phoenix 1757022

(Old part number: MSTB 2.5/3-ST-5.08)

## Cabling and Termination

Use a standard drop cable and passive tap M/N 57C380 to connect the module to the coaxial network cable. The drop cable is a multiconductor cable with 9-pin D-shell connectors at each end. Connect one end to the connector on the module and the other end to the passive tap.

The passive tap has two BNC connectors for connection to the coaxial cables and terminating loads.

The network coaxial cable must be terminated with 75 ohm terminating loads attached to the taps at the physical ends of the network. There should be two and only two terminators on the network.

The cable must be RG-59/U.

## Ethernet Cabling

AN-X has a standard RJ-45 connector for connecting to Ethernet.

If you are connecting AN-X to an existing network through a router or switch, use a standard Ethernet cable.

If you are connecting directly between an Ethernet Device and AN-X, use a crossover cable.

## Initial Ethernet Configuration

AN-X can be configured:

- to use a static (unchanging) IP address
- to obtain its IP address from a DHCP server
- to use the fixed link-local address 169.254.42.84

AN-X modules are shipped with the link-local address 169.254.42.84.

Unless you have control of the DHCP server, in most applications you will assign the AN-X a static IP address. Otherwise the DHCP server may assign a different IP address when the AN-X powers up, and any software that accesses the AN-X module would have to be reconfigured.

If you are using multiple AN-X modules, connect and configure one at a time, since initially they will all be set to the same link-local IP address.

IMPORTANT! If you are connecting AN-X to an existing Ethernet network, consult the network administrator to obtain information about how you should configure AN-X or to obtain a static IP address for AN-X.

You configure the Ethernet properties using the web interface.

Start a web browser and enter the address 169.254.42.84

TIP The AN-X3 must be on the same subnet as the computer to use the linklocal IP address. It cannot be connected through a router.

> You configure the Ethernet properties using the web interface. Start a web browser and enter the address 169.254.42.84

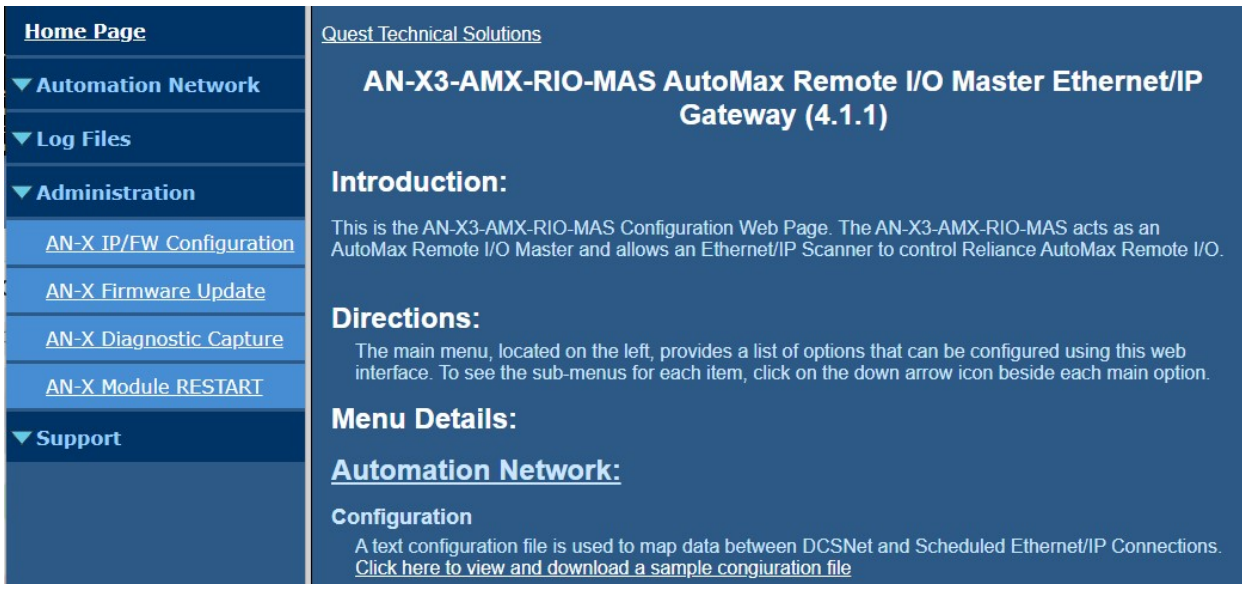

Select Administration/AN-X IP/FW Configuration.

The AN-X3 IP/FW Configuration page appears.

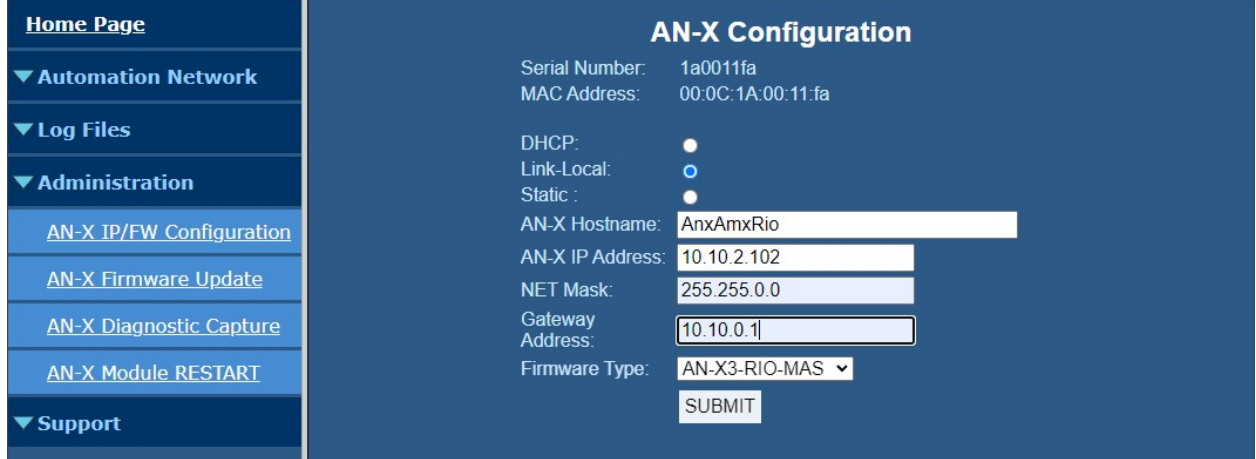

At the top the screen the serial number and MAC address of the AN-X being configured are shown.

Check either DHCP or Static.

### **DHCP**

If the AN-X3 finds a DHCP server on the network, it obtains an IP address and other network parameters (netmask and default gateway) from the DHCP server.

To find the address assigned, you have to look at DHCP server.

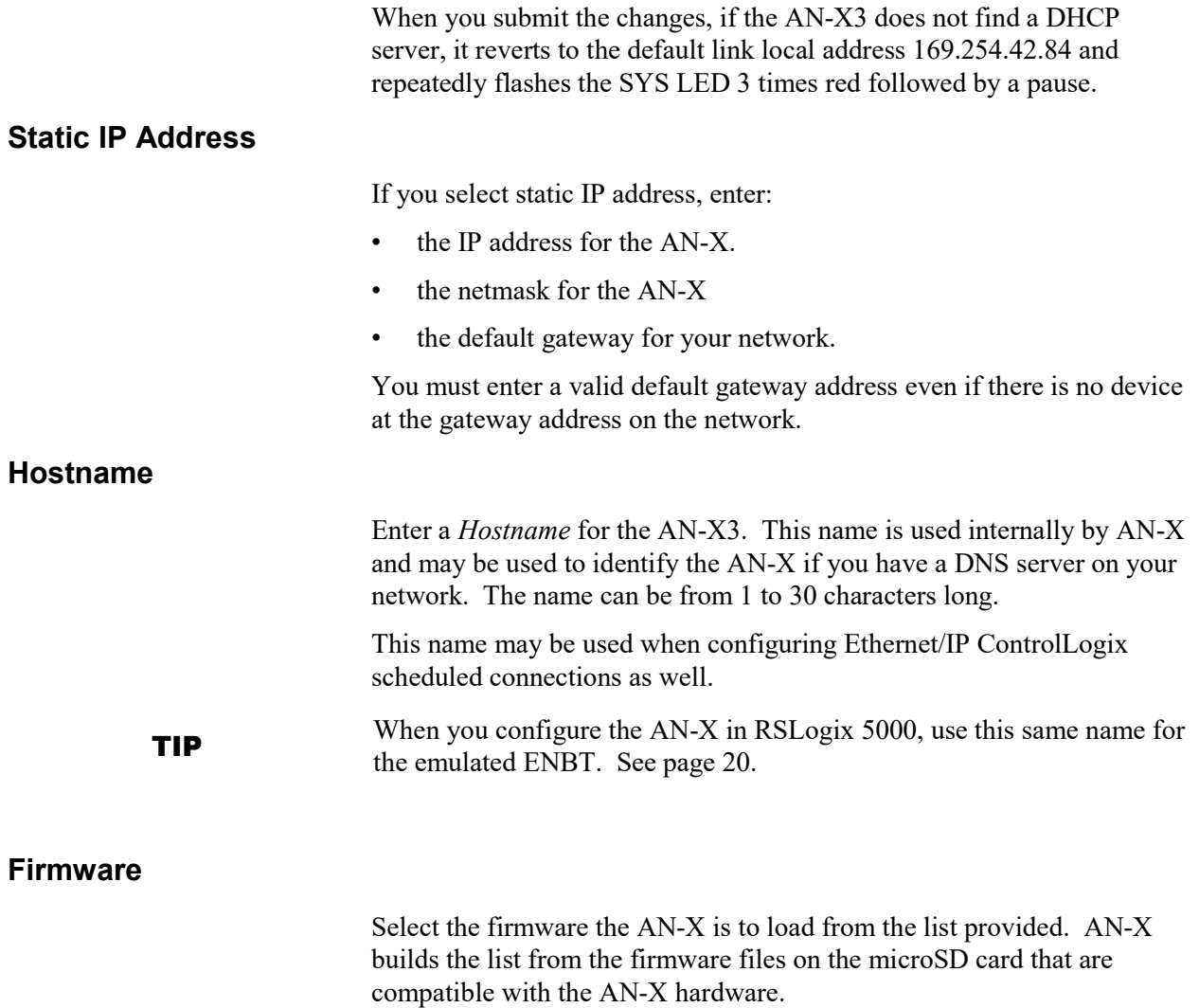

### Submitting the Configuration

Once you have entered all required parameters, click SUBMIT to write the configuration to the file config.txt on the microSD card. The changes do not take effect until the AN-X restarts.

The following page appears when you click SUBMIT

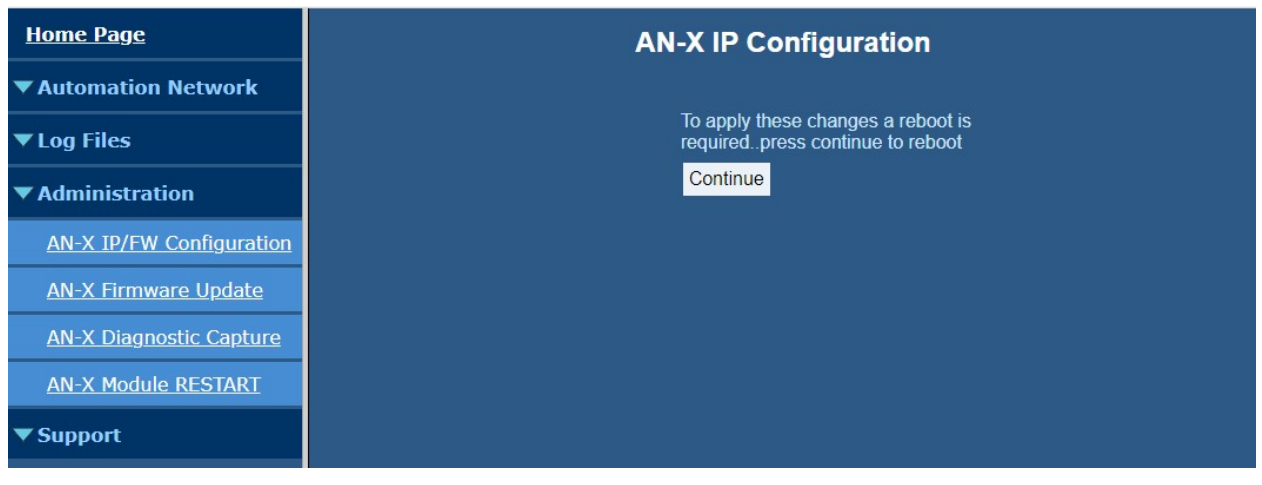

Click Continue to restart the AN-X3, then wait until the AN-X has completely restarted before continuing.

If you have changed the IP address, you will have to enter the new IP address in the browser's address field.

## Reconfiguring an AN-X from an Unknown State

It sometimes happens that an AN-X has been previously configured with an IP address that causes it to be inaccessible on the current Ethernet network or the IP address is unknown.

Remove the microSD card and edit the file config.txt using a text editor such as Windows Notepad to set the AN-X3 to the desired configuration.

## The Configuration File

The Ethernet configuration and the name of the production firmware file to load are stored in the text file config.txt on the microSD card.

When you perform the Administration/AN-X IP/FW Configuration command from the web interface, it writes the results to config.txt.

Each line consists of a keyword followed by a colon and then a value.

Example:

IP: 192.168.1.12

Anything after a semicolon on a line is treated as a comment.

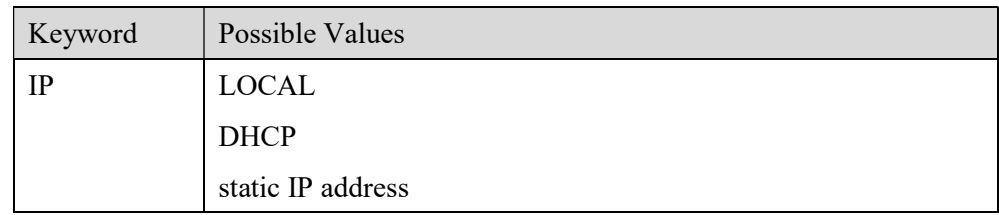

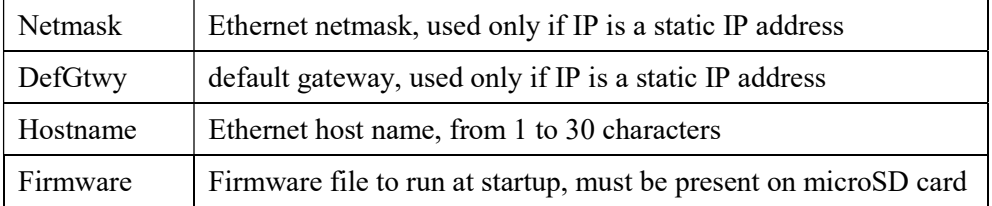

If you edit the file and AN-X3 finds an error during startup, it flashes an error code on the SYS LED, see page 23.

#### Example config.txt files

Example: Link- Local IP address IP: LOCAL Hostname: AnxAmxRioMas Firmware: AN-X3-AMX-RIO-MAS

#### Example: DHCP

IP: DHCP Hostname: AnxAmxRioMas Firmware: AN-X3-AMX-RIO-MAS

#### Example: static IP address

IP: 192.168.1.14 NetMask: 255.255.255.0 DefGtwy: 192.168.1.1 HostName: AnxAmxRioMas Firmware: AN-X3-AMX-RIO-MAS

### If the link-local address is not accessible…

Addresses 169.254.1.0 to 169.254.254.255 are reserved for use on a local network. AN-X3 modules are shipped set to the address 169.254.42.84 for initial configuration. This address is almost always accessible from a computer on the same local Ethernet as the AN-X.

If you cannot access the AN-X3 at address 169.254.42.84 using a web browser, there are two options for setting the AN-X Ethernet parameters.

#### Option 1: Edit config.txt on the SD card

Turn off power to the AN-X, remove the microSD card, insert it in a card reader in your computer, and edit the file config.txt. Refer to page 11 for details on the file contents.

Replace the microSD card in the AN-X and turn on the power. Confirm that you can access the AN-X at the address you set.

#### Option 2: Add a route to 169.254.42.84

Open a command prompt window and type

route print

**TIP** It may be necessary to start the command prompt as administrator.

#### The routing table appears

=========================================================================== Interface List 0x1 .......................... MS TCP Loopback interface 0x2 ...00 18 8b c5 9d f7 ...... Broadcom 440x 10/100 Integrated Controller - Packet Scheduler Miniport =========================================================================== =========================================================================== Active Routes: Network Destination Netmask Gateway Interface Metric  $0.0.0.0$   $0.0.0.0$   $10.10.0.1$   $10.10.0.20$  20 10.10.0.0 255.255.255.0 10.10.0.20 10.10.0.20 20

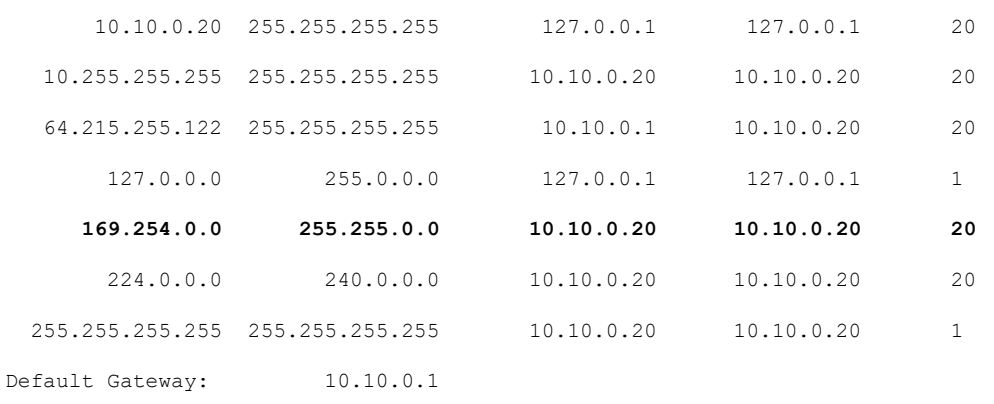

===========================================================================

Persistent Routes:

None

If there is no entry in the network destination column that starts with 169.254.0.0 (highlighted above), add a route using

route add 169.254.0.0 mask 255.255.0.0 10.10.0.20 metric 20

where 10.10.0.20 is replaced with the IP address of the interface (network card) in your computer that is to communicate with the AN-X3. Repeat the route print command and confirm that the table now has an entry similar to the one shown.

Now try pinging the AN-X3 at 169.254.42.84. You should now be able to access it using a browser to set the desired Ethernet configuration.

When you add a route in Windows and you want it to be 'persistent', use the -p option:

route –p add 169.254.0.0 mask 255.255.0.0 10.10.0.20 metric 20

That puts the route in the registry and it is added at each start up.

## AutoMax Remote I/O Configuration

AutoMax Remote I/O is configured using the web interface.

The Module is generally configured using the 'Auto Config' function.

Auto Config stops the RIO scan, then sends Init messages to all drops.

If a drop exists, it replys with it's configuration.

The drop's configuration information is used to build a text configuration file.

The Auto Config text configuration file may be used as is, or retreived, modified and sent to the AN-X.

A sample congiuration file is available from the web interface. This may be used as a reference, or a starting point for manual configuration.

For Auto-configure, the remote I/O network must be connected to the AN-X3-AMX-RIO and the ControlLogix with the exclusive owner connection must be in PROGRAM mode.

Start your web browser and enter the AN-X IP address as the address.

| <b>Home Page</b>                    |                                                                                                    |
|-------------------------------------|----------------------------------------------------------------------------------------------------|
| ▼ Automation Network                | <b>AN-X-AMX-RIO Configuration</b>                                                                                                    |
| Configuration                       | <b>AN-X-AMX-RIO Configuration Instructions:</b>                                                                                                    |
| <b>Configuration View</b>           | Configuration operations disrupt Remote I/O and Ethernet/IP communication.                                                                                                    |
| <b>Configuration Sample</b>         | Caution: Configuration should not be performed while the process is in production mode.                                                                                                    |
| <b>Monitor RIO</b>                  | The AN-X-AMX-RIO Module is generally configured with 'Auto Config'.<br>Auto Config stops the RIO scan, then sends Init messages to all drops.<br>If a drop exists, it replys with it's configuration. |
| <b>Monitor Ethernet/IP</b>          | The drop's configuration information is used to build a text configuration file.<br>The Auto Config text configuration file may be used as is, or retreived, modified and sent to the AN-X.           |
| ▼ Log Files                         | <b>Auto Config</b>                                                                                                    |
| $\blacktriangledown$ Administration | Send File to AN-X<br>Choose File No file chosen<br>Select file:                                                                                                    |
| $\blacktriangledown$ Support        |                                                                                                    |
|                                     |                                                                                                    |

Select Automatin Network/Configuration

If a Ethernet/IP scanner such as ControlLogix is connected, it must be in PROGRAM mode to use the 'Auto Config' or 'Send File to AN-X' function.

Click on 'Auto-Config'. The AN-X3-AMX-RIO module reads the current network configuration from each of the drops, creates a text configuration file and stores it.

When the autoconfiguration is done, the web interface displays the Configuration File generateed, the Configuration Log and the Auto Configuration Log.

 Use the Automation Network/Configuration View page to view the Configuration File and Configurtion Log.

TIP

To view the current configuration, it may be necessary to refresh the displayed configuration with Ctrl-F5 as the browser may use a previously cached version of the file.

> To retrieve the configuration file from the AN-X, click on the Retieve Current Configuration link

Use a plain text editor such as Notepad to edit the configuration.

To send the new configuration, on the Automation Network/Configuration page, click on 'Choose File', browse to your modified configuration text file, then click on 'Send File to AN-X'.

#### Configuration Text File

The configuration file is a text file. You can edit or view it with a text editor such as Notepad.

On any line, anything after a semicolon is a comment and is ignored.

A sample 'Auto Config' generated configuration text file is show below:

```
;QTS AN-X AMX RIO Auto Configuration Utility 
;Copyright (c) 2004-2023 Quest Technical Solutions 
;Version 3.3.1 
ClxExp, AnxAmxRioMas ; This is the CLX I/O Tree name used to generate tag aliases
;, Name, Part#(57C416),Out,Inp,OutSlot 00,InpSlot 00,OutSlot 01,InpSlot 01,OutSlot 
                              02, InpSlot 02, OutSlot 03, InpSlot 03, OutSlot 04, InpSlot 04, OutSlot
                              05,InpSlot 05,OutSlot 06,InpSlot 06,OutSlot 07,InpSlot 07,OutSlot 
                             08,InpSlot 08,OutSlot 09,InpSlot 09,OutSlot 10,InpSlot 10,OutSlot 
                             11,InpSlot 11,OutSlot 12,InpSlot 12,OutSlot 13,InpSlot 13,OutSlot 
                              14,InpSlot 14,OutSlot 15,InpSlot 15 
Drop1, Drop416, 419451-001K, 0, 
                             0,0x00000000,0x00000000,0x00000000,0x00000000,0x00000000,0x00000000
                              ,0x00000000,0x00000000,0x00000000,0x00000000,0x00000000,0x00000000,
                              0x00000000,0x00000000,0x00000000,0x00000000,0x00000000,0x00000000,0
                             x00000000,0x00000000,0x00000000,0x00000000,0x00000000,0x00000000,0x
                              00000001,0x00000000,0x0000000f,0x00000000,0xff800000,0x007fffff,0x0
                              0000000,0x00000001 
; DropOutLen=14 DropInpLen=24 
;, Name, Part#(57C330),Out,Inp,Port 0,Port 1,Port 2,Port 3 
                       419451-101T, 14, 24, xxxx, xxxx, xxxx, 0000
; DropOutLen=4 DropInpLen=4 
;, Name, 
                            Part#(57C328),Out,Inp,OPort0,IPort0,OPort1,IPort1,OPort2,IPort2,OPo
                             rt3,IPort3 
Drop7, DropName7, 419451-103A, 18, 28, OxxO, IxxI, xxxx, xxxx, xxxx, xxxx, xxxx, 
                             xxxx 
; DropOutLen=2 DropInpLen=2 
; ClxOutLen=20 ClxInpLen=30 
;------------------------------------------------------------------------------ 
; Slot 15 Diagnostics Connection Data Layout 
; DataOutput 
  ; 0"AnxAmxRioMas Zero Diagnostic Counters on bit 0 transition to 1" 
; DataInput 
  ; 0 "AnxAmxRioMas Tx Frames" 
   ; 1 "AnxAmxRioMas Rx Frames Good" 
; 2 "AnxAmxRioMas Rx Protocol Errors" 
; 3 "AnxAmxRioMas Rx Noise Errors" 
   ; 4 "AnxAmxRioMas Rx Timeout Errors" 
  ; 5 "AnxAmxRioMas Rx CRC Error"
```

```
; 6 "AnxAmxRioMas Rx Overun Errors" 
; 7 "AnxAmxRioMas Rx Abort Errors" 
   ; 8 "AnxAmxRioMas Ethernet/IP Slot Connection Status" 
   ; 12 "AnxAmxRioMas Drop All Status Bit1=Drop1, Bit2=Slot2 etc." 
   13 "AnxAmxRioMas Drop 1 Status 0=OK 1=NO RSP 2=CFG ERR 3=LEN ERR 4=MSK ERR"
  ; 14 "AnxAmxRioMas Drop 2 Status 0=OK 1=NO_RSP 2=CFG_ERR 3=LEN_ERR 4=MSK_ERR" 
; 15 "AnxAmxRioMas Drop 3 Status 0=OK 1=NO_RSP 2=CFG_ERR 3=LEN_ERR 4=MSK_ERR" 
; 16 "AnxAmxRioMas Drop 4 Status 0=OK 1=NO_RSP 2=CFG_ERR 3=LEN_ERR 4=MSK_ERR" 
  ; 17 "AnxAmxRioMas Drop 5 Status 0=OK 1=NO_RSP 2=CFG_ERR 3=LEN_ERR 4=MSK_ERR" 
; 18 "AnxAmxRioMas Drop 6 Status 0=OK 1=NO_RSP 2=CFG_ERR 3=LEN_ERR 4=MSK_ERR" 
                          7 Status 0=OK 1=NO RSP 2=CFG_ERR 3=LEN_ERR 4=MSK_ERR"
; 
  ; 35 "AnxAmxRioMas UDP TX Count" 
  ; 36 "AnxAmxRioMas UDP RX Count" 
   ; 37 "AnxAmxRioMas UDP EthErr Ctr(Lo) Typ(Hi)" 
  ; 38 "AnxAmxRioMas UDP PrtErr Ctr(Lo) Typ/Slt(Hi)" 
; 
; 40 "AnxAmxRioMas CLX -> AN-X Slot 0 Upd Time (*100us, Avg)" 
; 42 "AnxAmxRioMas CLX -> AN-X Slot 0 Upd Time (*100us, Min)" 
  ; 44 "AnxAmxRioMas CLX -> AN-X Slot 0 Upd Time (*100us, Max)" 
; 
; 50 "AnxAmxRioMas CLX -> AN-X Slot 1 Upd Time (*100us, Avg)" 
; 52 "AnxAmxRioMas CLX -> AN-X Slot 1 Upd Time (*100us, Min)" 
  ; 54 "AnxAmxRioMas CLX -> AN-X Slot 1 Upd Time (*100us, Max)" 
; 
  ; 60 "AnxAmxRioMas CLX -> AN-X Slot 2 Upd Time (*100us, Avg)" 
; 62 "AnxAmxRioMas CLX -> AN-X Slot 2 Upd Time (*100us, Min)" 
; 64 "AnxAmxRioMas CLX -> AN-X Slot 2 Upd Time (*100us, Max)" 
; 
; 70 "AnxAmxRioMas CLX -> AN-X Slot 3 Upd Time (*100us, Avg)" 
; 72 "AnxAmxRioMas CLX -> AN-X Slot 3 Upd Time (*100us, Min)" 
; 74 "AnxAmxRioMas CLX -> AN-X Slot 3 Upd Time (*100us, Max)" 
; 
  ; 80 "AnxAmxRioMas CLX -> AN-X Slot 4 Upd Time (*100us, Avg)" 
; 82 "AnxAmxRioMas CLX -> AN-X Slot 4 Upd Time (*100us, Min)" 
; 84 "AnxAmxRioMas CLX -> AN-X Slot 4 Upd Time (*100us, Max)" 
; 
; 90 "AnxAmxRioMas CLX -> AN-X Slot 5 Upd Time (*100us, Avg)" 
; 92 "AnxAmxRioMas CLX -> AN-X Slot 5 Upd Time (*100us, Min)" 
; 94 "AnxAmxRioMas CLX -> AN-X Slot 5 Upd Time (*100us, Max)" 
; 
; 100 "AnxAmxRioMas CLX -> AN-X Slot 6 Upd Time (*100us, Avg)" 
; 102 "AnxAmxRioMas CLX -> AN-X Slot 6 Upd Time (*100us, Min)" 
; 104 "AnxAmxRioMas CLX -> AN-X Slot 6 Upd Time (*100us, Max)" 
; 
; 110 "AnxAmxRioMas CLX -> AN-X Slot 7 Upd Time (*100us, Avg)" 
; 112 "AnxAmxRioMas CLX -> AN-X Slot 7 Upd Time (*100us, Min)" 
; 114 "AnxAmxRioMas CLX -> AN-X Slot 7 Upd Time (*100us, Max)" 
; 
; 120 "AnxAmxRioMas CLX -> AN-X Slot 8 Upd Time (*100us, Avg)" 
; 122 "AnxAmxRioMas CLX -> AN-X Slot 8 Upd Time (*100us, Min)" 
; 124 "AnxAmxRioMas CLX -> AN-X Slot 8 Upd Time (*100us, Max)" 
; 
; 130 "AnxAmxRioMas CLX -> AN-X Slot 9 Upd Time (*100us, Avg)" 
; 132 "AnxAmxRioMas CLX -> AN-X Slot 9 Upd Time (*100us, Min)" 
; 134 "AnxAmxRioMas CLX -> AN-X Slot 9 Upd Time (*100us, Max)" 
; 
; 140 "AnxAmxRioMas CLX -> AN-X Slot 10 Upd Time (*100us, Avg)" 
; 142 "AnxAmxRioMas CLX -> AN-X Slot 10 Upd Time (*100us, Min)" 
; 144 "AnxAmxRioMas CLX -> AN-X Slot 10 Upd Time (*100us, Max)" 
; 
; 150 "AnxAmxRioMas CLX -> AN-X Slot 11 Upd Time (*100us, Avg)" 
; 152 "AnxAmxRioMas CLX -> AN-X Slot 11 Upd Time (*100us, Min)" 
; 154 "AnxAmxRioMas CLX -> AN-X Slot 11 Upd Time (*100us, Max)" 
; 
; 160 "AnxAmxRioMas CLX -> AN-X Slot 12 Upd Time (*100us, Avg)" 
; 162 "AnxAmxRioMas CLX -> AN-X Slot 12 Upd Time (*100us, Min)" 
; 164 "AnxAmxRioMas CLX -> AN-X Slot 12 Upd Time (*100us, Max)" 
; 
; 170 "AnxAmxRioMas CLX -> AN-X Slot 13 Upd Time (*100us, Avg)" 
; 172 "AnxAmxRioMas CLX -> AN-X Slot 13 Upd Time (*100us, Min)"
```
#### Page 18 AN-X3-AMX-RIO

; 174 "AnxAmxRioMas CLX -> AN-X Slot 13 Upd Time (\*100us, Max)" ; ; 180 "AnxAmxRioMas CLX -> AN-X Slot 14 Upd Time (\*100us, Avg)" ; 182 "AnxAmxRioMas CLX -> AN-X Slot 14 Upd Time (\*100us, Min)" ; 184 "AnxAmxRioMas CLX -> AN-X Slot 14 Upd Time (\*100us, Max)" ; ; 190 "AnxAmxRioMas CLX -> AN-X Slot 15 Upd Time (\*100us, Avg)" ; 192 "AnxAmxRioMas CLX -> AN-X Slot 15 Upd Time (\*100us, Min)" ; 194 "AnxAmxRioMas CLX -> AN-X Slot 15 Upd Time (\*100us, Max)" ;------------------------------------------------------------------------------

## Scheduled Data with a ControlLogix

Each scheduled connection with a ControlLogix contains up to 250 words of input data and up to 248 words of output data.

The AN-X3-AMX-RIO module behaves like a 17-slot ControlLogix rack with an ENBT/A module in slot 16 and generic modules in slots 0 and 15.

The Slot 0 connection for all AutoMax RIO data.

The Slot 15 connection is used for diagnostic information.

Each connection can have its own RPI, from 1 to 750 ms.

## Configuring the AN-X in RSLogix 5000

To configure the AN-X3-AMX-RIO in RSLogix 5000:

1. Right click on the ControlLogix Ethernet bridge module that will be communicating with the AN-X and select Add Module. Add a 1756-ENBT/A module.

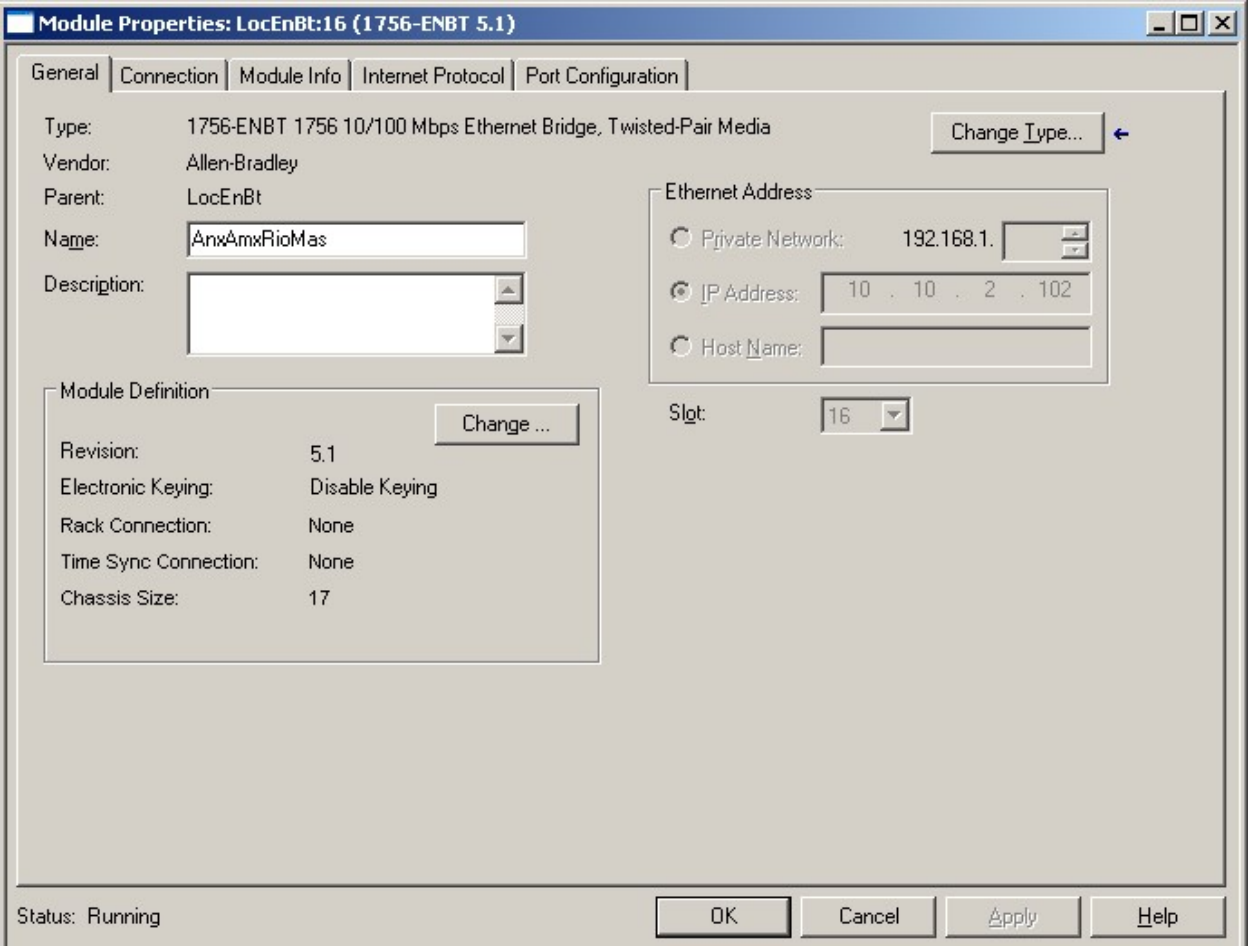

Enter the Name. Use the host name you assigned to AN-X when you configured its IP properties. (see page 10)

Set the Revision to 1.

Set Electronic Keying to Disable Keying.

Set the Rack Connection to None.

Set the Time Sync Connection to None.

Set the chassis size to 17.

Set the Slot to 16.

Set the IP address to match the AN-X module.

Click OK to accept the module.

- 2. Add Generic modules for slot 0 for RIO data, and slot 15 for diagnostics.
- 3. In RSLogix 5000, right click on the backplane and select New Module. From the Other category, select 1756-MODULE and click OK.

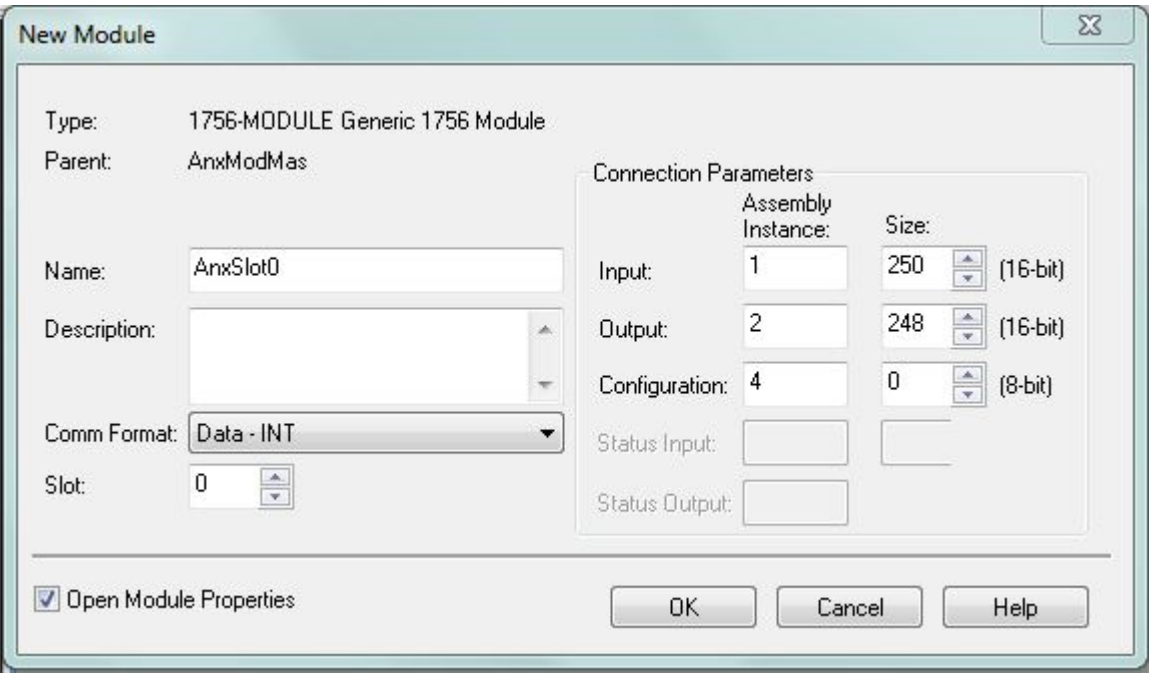

Set the Name and Description as desired.

Set the Comm Format to Data – INT.

Set the other parameters as shown. Set the Slot to 0 for connection 0, 1 for connection 1, and so on.

4. Set the RPI for each connection.

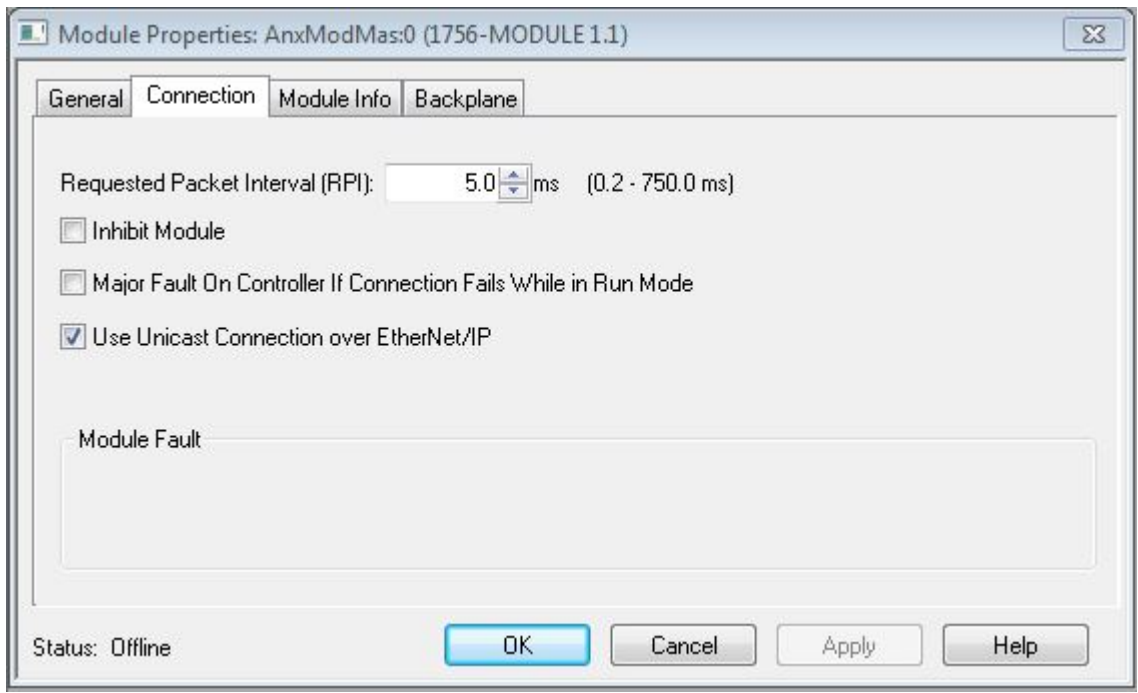

AN-X accepts RPIs from 1 to 750 ms.

Select an RPI appropriate to the remote I/O network scan time and to your application.

**TIP** The AN-X supports Unicast connections from the ControlLogix.

TIP Use the web interface of the ENBT module that connects to the AN-X to view the communication loading of the ENBT module.

## Ethernet/IP Log

Errors that occur during operation of Ethernet/IP are logged in the AN-X3.

You can view the log using the AN-X3 web interface. Select Log Files/Ethernet/IP Log to view the log.

## ControlLogix Tags

When AN-X3-AMX-RIO is configured, it creates a csv file that can be imported into RSLogix 5000.

This csv file creates tag aliases for access to RIO data in the ControlLogix. The tags alias to I/O tree using the name defined by 'ClxExp' in the configuration file, which defaults to the hostname of the AN-X module.

To retrieve the alias csv file, select Automation Network/ Configuration View then Logix Aliases.

To import the tags into RSLogix 5000, you must be offline. Select Tools/Iport Tags and import the tag file.

# Troubleshooting

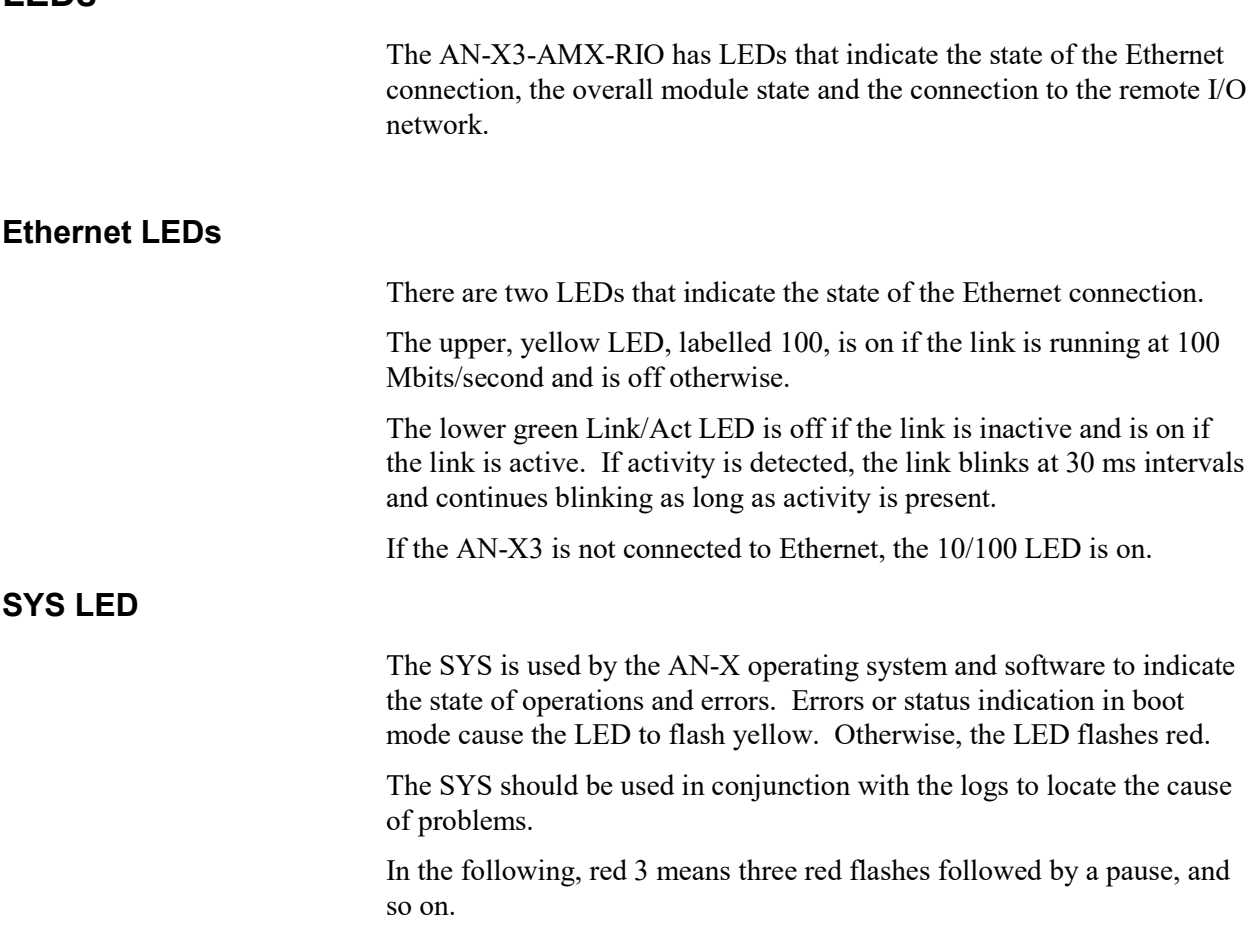

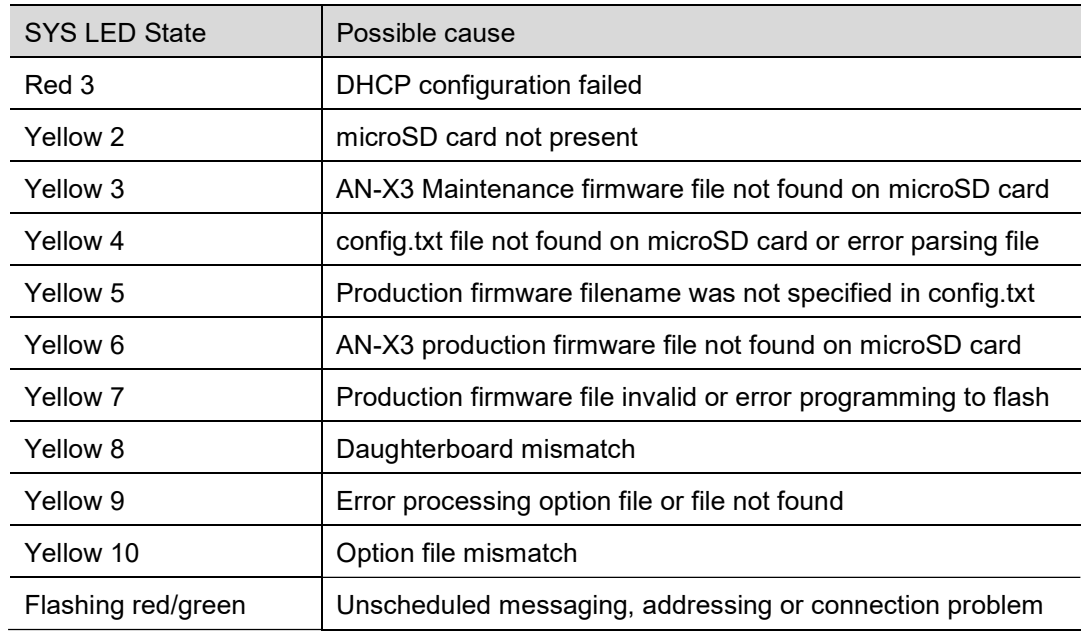

## LEDs

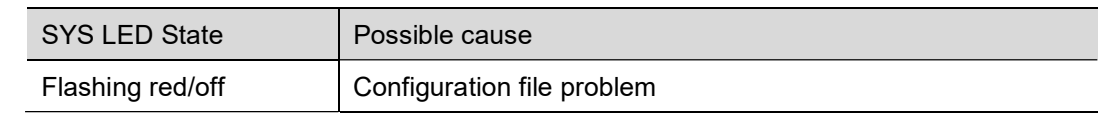

### "Railroading" – SYS and NET LEDs

AN-X3 alternates (railroads) flashing the SYS and NET LEDs to indicate its state.

It railroads the LEDs red while it is copying new maintenance firmware files from the microSD card to flash memory.

It railroads the LEDs yellow while it is copying new production firmware files from the microSD card to flash memory.

It railroads the LEDs green for 15 to 20 seconds as it starts production mode.

### SYS and NET LEDs: Runtime

#### **SYS**

The SYS is used by the AN-X operating system and software to indicate the state of operations and errors.

The SYS should be used in conjunction with the logs to locate the cause of problems.

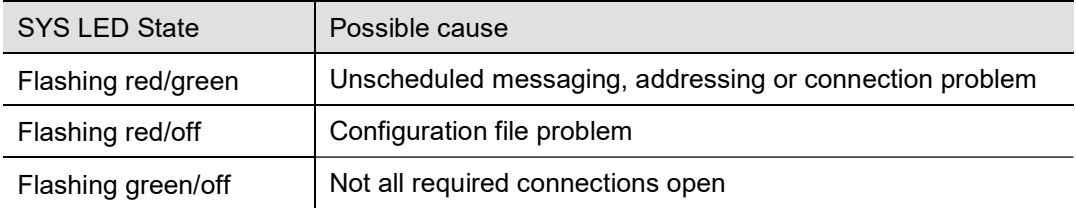

#### NET LED – Network Status

The NET LED indicates the status of the AutoMax RIO network connection.

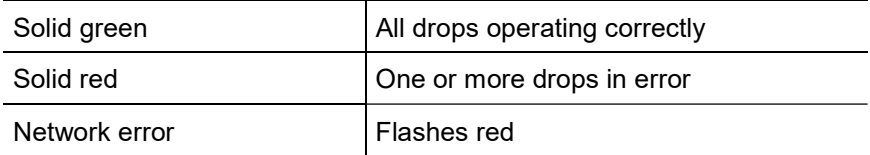

### Fatal Errors

AN-X3 monitors its operation for "unrecoverable" conditions and generates a fatal error if it detects one. It generates a fatal error code on the SYS LED by flashing 8 bits followed by a pause. The least significant bit is first, with green for 1 and red for 0.

If a fatal error occurs, record the SYS sequence and contact technical support.

## Updating the Firmware

The AN-X3 operating software consists of the maintenance firmware and the runtime firmware.

The maintenance firmware runs at startup. It performs diagnostics, updates any firmware that has been transferred to the AN-X, and starts the runtime firmware.

The firmware files are supplied in files that begin with AN-X3 and have extension  $qtf$ . They are updated using the web interface. Run the command Administration/AN-X Firmware Update and select the file you wish to transfer.

#### **WARNING!** Do not update firmware on the AN-X while applications that use the AN-X are running.

The web page displays the update progress at the bottom left of the page.

You must restart the AN-X3 to run the firmware that you transferred.

WARNING! It is essential that you do not disrupt power while updating firmware, especially maintenance firmware, to the AN-X3 or while the AN-X3 is restarting following a firmware update.

> Interrupting power at some points in the update process could render the AN-X inoperative and it would have to be returned to the factory for reinitialization.

The web interface displays the version of the firmware the AN-X3 is running on the home page and on the tab at the top of the page.

You can also update the firmware by copying qtf files to the microSD card from a computer. If you do, make sure that there is only one version of each qtf file on the microSD card, the one you want AN-X to use.

## Obtaining the Latest Software

Version numbers and software for the most recent AN-X3 releases are available from the QTS website, qtsusa.com/dist

# **Specifications**

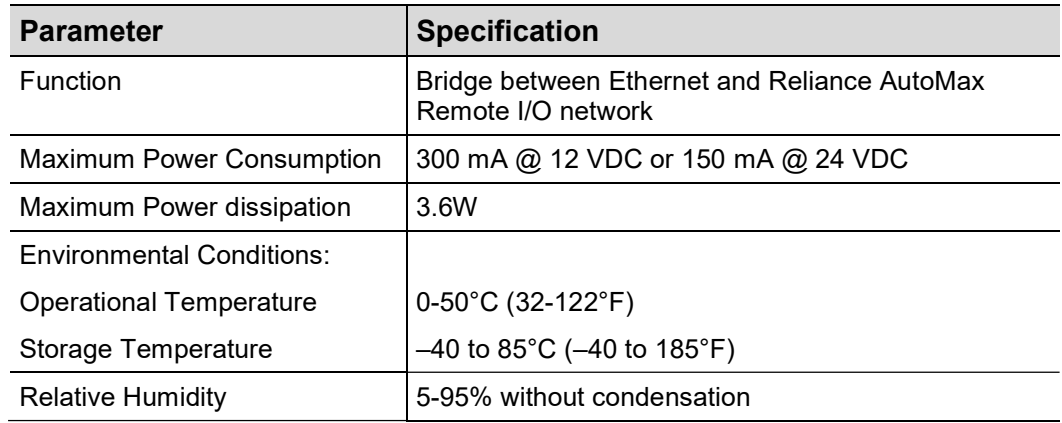

## Support

#### How to Contact Us: Sales and Support

Sales and Technical Support for this product are provided by ProSoft Technology. Contact our worldwide Sales or Technical Support teams directly by phone or email:

#### Asia Pacific

Languages Spoken: Chinese, English

+603.7724.2080, support.AP@prosoft-technology.com

#### Europe – Middle East – Africa

Languages Spoken: French, English

+33 (0) 5.34.36.87.20, support.EMEA@prosoft-technology.com

#### North America

Languages Spoken: English, Spanish

+1.661.716.5100, support@prosoft-technology.com

#### Latin America ( Brasil)

Languages Spoken: Portuguese, English

+55.11.5083.3776, support.brazil@prosoft-technology.com

#### Latin America ( Spanish Speaking Countries)

Languages Spoken: Spanish, English +52.222.399.6565, latinam@prosoft-technology.com

## **Warranty**

Quest Technical Solutions warrants its products to be free from defects in workmanship or material under normal use and service for three years after date of shipment. Quest Technical Solutions will repair or replace without charge any equipment found to be defective during the warranty period. Final determination of the nature and responsibility for defective or damaged equipment will be made by Quest Technical Solutions personnel.

All warranties hereunder are contingent upon proper use in the application for which the product was intended and do not cover products which have been modified or repaired without Quest Technical Solutions approval or which have been subjected to accident, improper maintenance, installation or application, or on which original identification marks have been removed or altered. This Limited Warranty also will not apply to interconnecting cables or wires, consumables nor to any damage resulting from battery leakage.

In all cases Quest Technical Solutions' responsibility and liability under this warranty shall be limited to the cost of the equipment. The purchaser must obtain shipping instructions for the prepaid return of any item under this Warranty provision and compliance with such instruction shall be a condition of this warranty.

Except for the express warranty stated above Quest Technical Solutions disclaims all warranties with regard to the products sold hereunder including all implied warranties of merchantability and fitness and the express warranties stated herein are in lieu of all obligations or liabilities on the part of Quest Technical Solutions for damages including, but not limited to, consequential damages arising out of/or in connection with the use or performance of the Product.